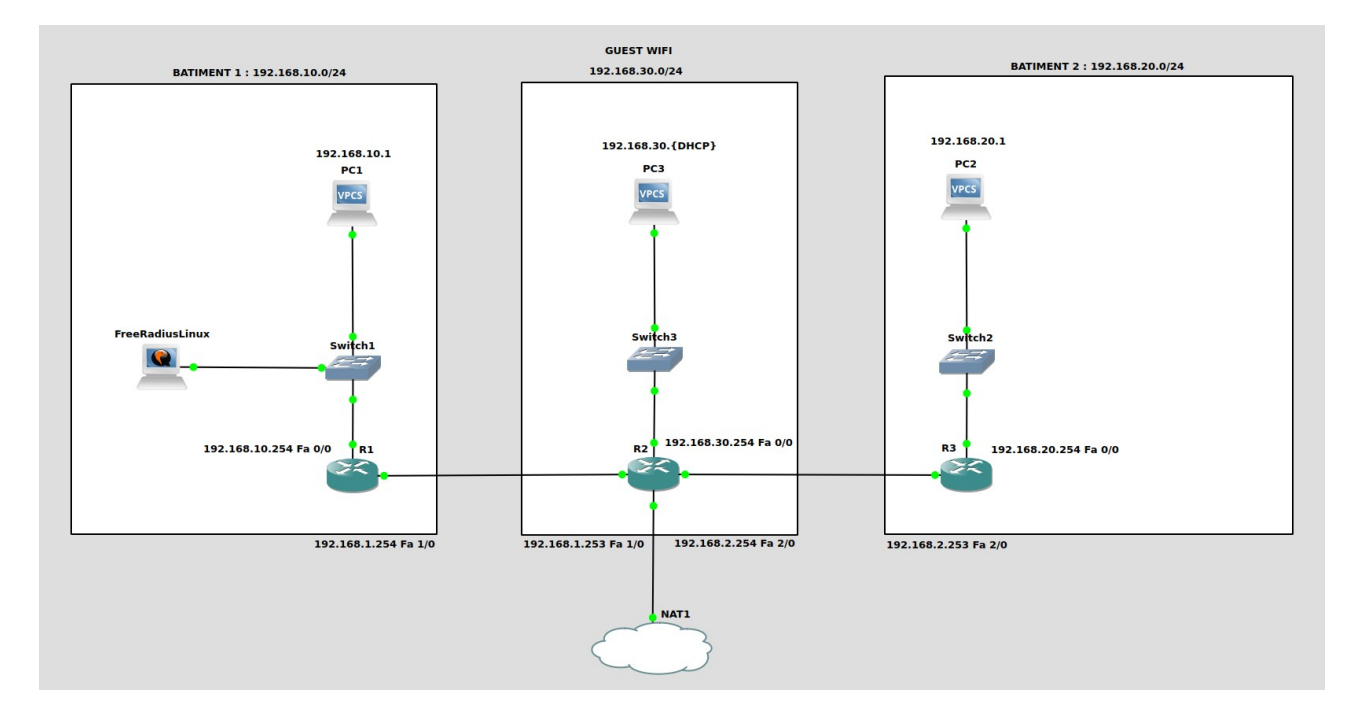

**Procédure TP CESI – Infrastructure Cloud**

Ouvrir GNS3, aller dans la catégorie *Edit* puis *Preference*. Positionner vous dans l'onglet *Dynamips* → *IOS Routers*.

*V* Dynamips **IOS routers** 

Cliquer sur le bouton *New* situer en bas de l'onglet.

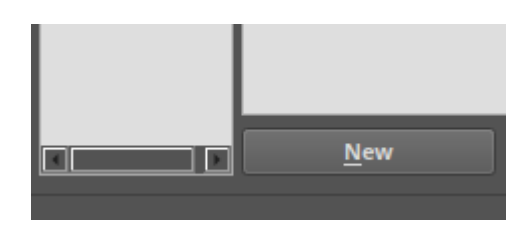

Cocher le choix *Run this IOS router on the GNS3 VM* et cliquer sur *Next*.

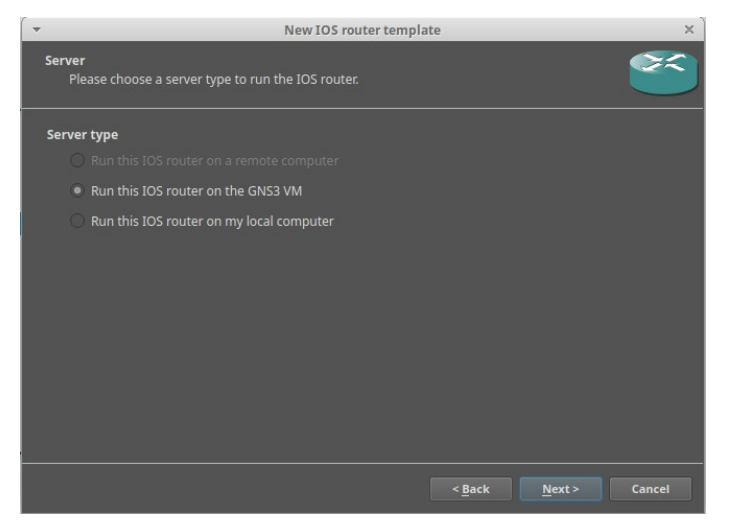

Cocher le choix *New Image* et cliquer sur le bouton *Browse*. Prendre *c7200-adventerprisek9\_sna-mz.150-1.M.image*.

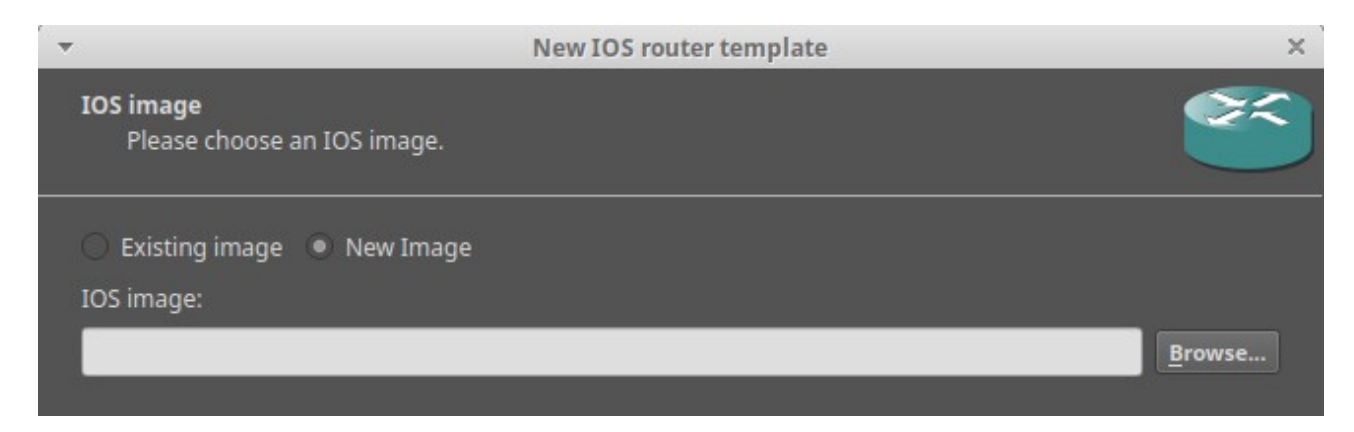

Cliquer sur le bouton *Next* 3 fois (Ignore Name and platform, Memory) et définir slot 1 à 3 en *PA-FE-TX*.

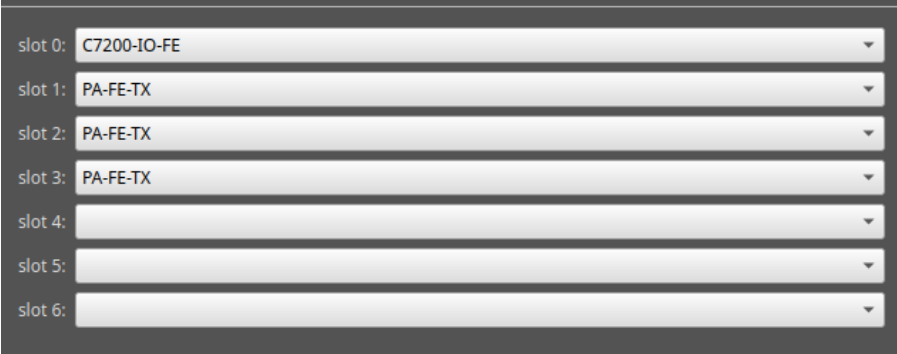

Cliquer sur le bouton *Next*  $\rightarrow$  *Finish*  $\rightarrow$  *Apply*  $\rightarrow$  *OK.* 

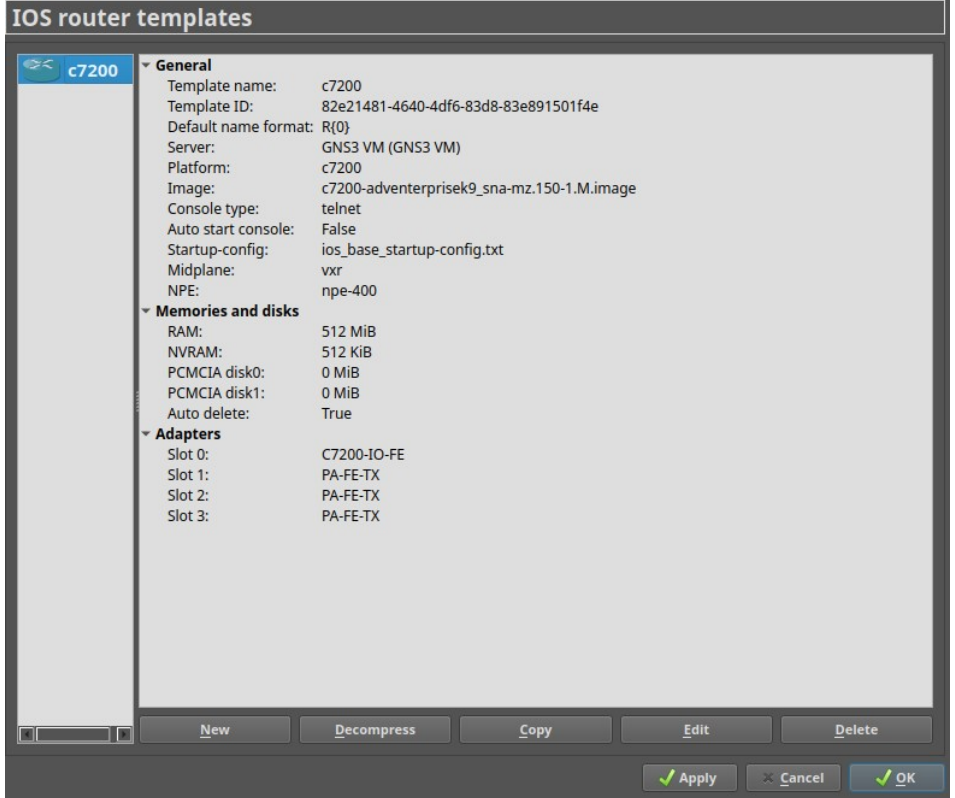

Dans la barre latéral gauche cliquer sur le bouton comportant 4 icones pour afficher l'ensemble des équipements.

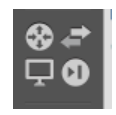

Contruiser votre maquette en placant vos *zones* et vos *réseaux*.

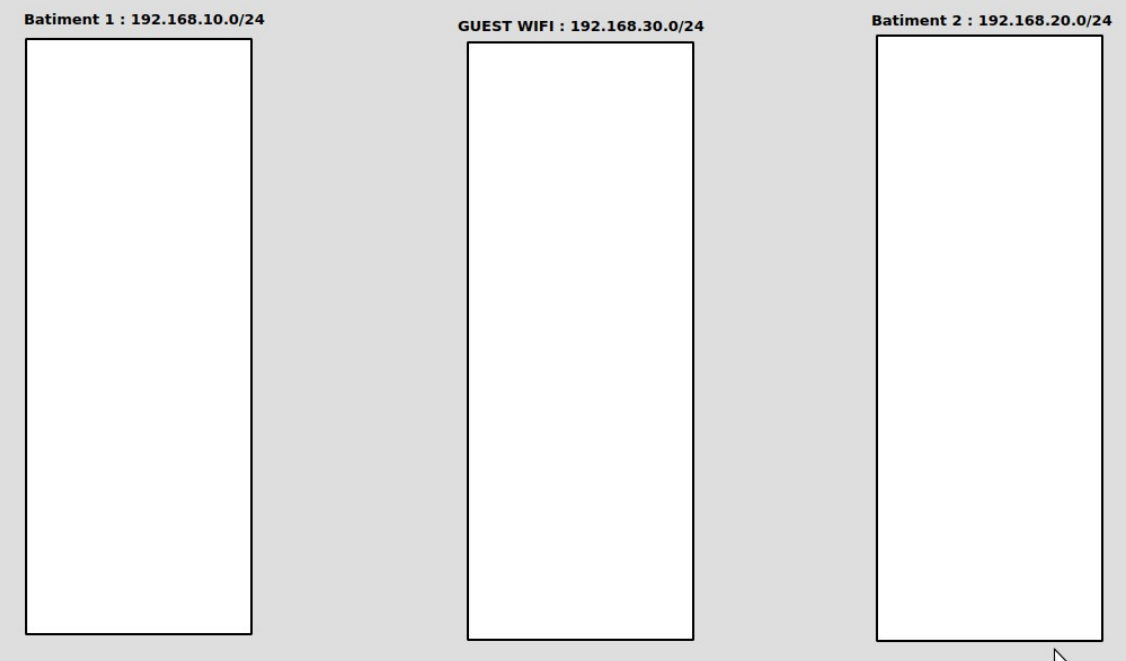

Maintenant placer vos *switch* et *routeurs* en affichant leurs *@IP* et leurs futur *interface* pour mieux se répérer sur la *maquette*.

![](_page_2_Figure_5.jpeg)

Démarrer chaque *routeur* en faisant un *clique droit* dessus puis *cliquer* sur le bouton *Start*. Les *leds rouge* deviendront *verte* lorsque vos *routeur* seront *allumer*.

![](_page_2_Figure_7.jpeg)

Configurons le routeur *R1*. Taper les commandes suivantes dans le routeur *R1* via sa *console* :

[Voir Annexe *R1*]

Configurons le routeur *R2*. Taper les commandes suivantes dans le routeur *R2* via sa *console* :

[Voir Annexe *R2*]

Configurons le routeur *R3*. Taper les commandes suivantes dans le routeur *R3* via sa *console* :

[Voir Annexe *R3*]

Après configurer nos *routeur*, vérifions si nos *réseaux* peuvent communiquer. Pour cela ajouter *3 VPCS* sur votre *maquette*.

![](_page_3_Figure_7.jpeg)

Démarrer les *3 VPCS* et ajouter leur une *adresse IP* et la *Passerelle* avec la commande suivante : Note : les @IPs se réinitialise quans vos VPCS sont éteint.

Pcx > ip @IP/@MASQ GATEWAY PC1 > ip 192.168.10.1/24 192.168.10.254  $PC2 >$ ip dhcp PC3 > ip 192.168.20.1/24 192.168.20.254

Pour chaque *VPCS*, essayer de *ping* la passerelle et vos voisins.

```
PC1> ping 192.168.10.254
84 bytes from 192.168.10.254 icmp seq=1 ttl=255 time=1.999 ms
84 bytes from 192.168.10.254 icmp seq=2 ttl=255 time=8.807 ms
84 bytes from 192.168.10.254 icmp seq=3 ttl=255 time=5.227 ms
84 bytes from 192.168.10.254 icmp seq=4 ttl=255 time=8.174 ms
PC1> ping 192.168.20.1
84 bytes from 192.168.20.1 icmp seq=1 ttl=62 time=41.606 ms
```

```
84 bytes from 192.168.20.1 icmp seq=2 ttl=62 time=43.006 ms
84 bytes from 192.168.20.1 icmp seq=3 ttl=62 time=48.234 ms
84 bytes from 192.168.20.1 icmp seq=4 ttl=62 time=54.044 ms
```
Maintenant que nos réseaux sont *interconnecté* et configurer avec une *liaison VPN* entre le réseau *192.168.10.0/24* et *192.168.20.0/24*, configurons *l'accès internet* pour notre futur serveur linux *Freeradius*.

Ajouter l'icone nuage nommé *NAT* et connecter le avec le routeur *R2* sur l'interface *Fa3/0*.

![](_page_4_Figure_2.jpeg)

Après avoir mis en place l'accès *Internet* pour nos réseaux, installer votre machine virtuelle Linux dans votre topologie GNS3.

Vous pouvez utiliser *VMWare*, *VirtualBox* ou *QEMU*.

Dans le cadre de ce document, l'option *QEMU* sera utiliser sinon *Google est votre amis*. Retourner dans *Edit* → *Preference* et positionner vous dans l'onglet *QEMU VMs*.

Cliquer sur le bouton *New* situer en bas de l'onglet.

![](_page_4_Picture_7.jpeg)

Cocher le choix *Run this Qemu VM on the GNS3 VM* et cliquer sur *Next*.

![](_page_4_Picture_9.jpeg)

Nommer votre Machine *FreeRadiusLinux* et cliquer sur le bouton *Next*.

![](_page_5_Picture_1.jpeg)

## Définissez la *RAM* a *2048 MB* et cliquer sur le bouton *Next*.

Votre VM *GNS3 VM* doit avoir au *minimum 2048 MB* de RAM et *2 vCPU* pour pouvoir *supporter* l'ajout du serveur Linux

Configuration de GNS3 recommander : *4 vCPU* et *4096 MB* de RAM.

![](_page_5_Picture_82.jpeg)

Cliquer sur le bouton *Next* et cocher la case *New Image*, puis le bouton *Create*.

![](_page_5_Picture_7.jpeg)

Cocher le choix *VHD* dans *Image Format :* et cliquer sur le bouton *Next*.

![](_page_5_Picture_9.jpeg)

Cocher le choix *Dynamic* et cliquer sur bouton *Next* et *Finish → Finish → Apply → OK*. Placer votre serveur *FreeradiusLinux* sur votre *maquette* et connecter le au *switch*.

![](_page_6_Figure_1.jpeg)

Faite un *clique droit* sur votre *serveur* et cliquer sur *Configure*. Définissez le type de console par *VNC*.

Aller dans l'onglet *CD/DVD* et cliquer sur *Browse* et choissir un *ISO Linux* → *Apply* → *OK*.

![](_page_6_Picture_98.jpeg)

Démarrer votre serveur *FreeradiusLinux* et faite une installation classique Linux.

Configurer *l'interface réseau* de votre serveur *FreeradiusLinux* et redémarrer le *service réseau*.

![](_page_6_Picture_99.jpeg)

Sur votre serveur *FreeradiusLinux*, essayer de *ping* la passerelle et vos voisins.

```
root@debian: "# ping 192.168.10.254
PING 192.168.10.254 (192.168.10.254) 56(84) bytes of data.
64 bytes from 192.168.10.254: icmp_seq=1 ttl=255 time=9.16 ms<br>64 bytes from 192.168.10.254: icmp_seq=2 ttl=255 time=10.3 ms
root@debian:~# ping 192.168.20.1
PING 192.168.20.1 (192.168.20.1) 56(84) bytes of data.
64 bytes from 192.168.20.1: icmp_seq=1 ttl=62 time=37.1 ms
64 bytes from 192.168.20.1: icmp_seq=2 ttl=62 time=36.4 ms
```
Après que notre serveur *FreeradiusLinux* soit bien connecter dans le réseau, installer le paquet *freeradius* via *APT*.

root@debian:~# apt install freeradius

Ajoutons nos *réseaux* comme client *RADIUS*.

Aller dans le fichier */etc/freeradius/3.0/clients.conf* et ajouter les lignes suivante :

client 192.168.10.0 { ipaddr = 192.168.10.0/24<br>secret = cesi123 client 192.168.20.0 {<br>ipaddr = 192.168.20.0/24 .<br>secret =cesi123 client 192.168.30.0 { ipaddr = 192.168.30.0/24  $\text{secret} = \text{cesi123}$ client 192.168.1.0 {<br>ipaddr = 192.168.1.0/24  $secret = cesi123$ client 192.168.2.0 {<br>ipaddr = 192.168.2.0/24  $\text{secret} = \text{cesi123}$ 

Maintenant ajoutons nos *utilisateurs*. Aller dans le fichier */etc/freeradius/3.0/users* et ajouter les lignes suivante :

```
antonin Cleartext-Password := "cesi123"
       Reply-Message = "Bienvenue %{User-Name} sur le routeur !"
nathan Cleartext-Password := "boss123"
       Reply-Message = "Bienvenue %{User-Name} sur le routeur !"
```
Après avoir *configurer* nos clients et utilisateurs, *redémarrer* le service *Freeradius*.

root@debian:~# service freeradius restart<br>root@debian:~#

Ensuite essayer de vous connecter en *SSH* sur *R1* avec un utilisateur *RADIUS* avec la commande suivante :

*ssh -oKexAlgorithms=+diffie-hellman-group1-sha1 -oHostkeyAlgorithms=+ssh-rsa -l <user-radius> <@IP Cisco>*

root@debian:~# ssh -oKexAlgorithms=+diffie-hellman-group1-sha1 -oHostkeyAlgorithms=+ssh-rsa -l antonin 192.168.10.254<br>(antonin@192.168.10.254) Password: Bienvenue antonin sur le routeur !  $R1$ 

Précision : Lorsqu'on active l'authentification *RADIUS* sur un routeur, cela *désactive* l'authentification *LOCAL* dont le compte *admin* !

Pour voir le trafic *VPN* entre le réseau *192.168.10.0/24* et *192.168.20.0/24* :

*show crypto engine connection active*

R1#show crypto engine connection active Crypto Engine Connections

![](_page_8_Picture_205.jpeg)

## Annexe 1 (Conf Cisco R1) :

```
enable
configure terminal
hostname R1
ip domain-name cesi
crypto key generate rsa general-keys modulus 2048
ip ssh version 2
service password-encryption
username admin privilege 15 password 0 cesi
line vty 0 4
login local
transport input telnet sshk
exit
interface FastEthernet 0/0
no shutdown
ip address 192.168.10.254 255.255.255.0
ip nat inside
exit
interface FastEthernet 1/0
no shutdown
ip address 192.168.1.254 255.255.255.0
ip nat outside
exit
ip route 0.0.0.0 0.0.0.0 192.168.1.253
router ospf 1
network 192.168.10.0 0.0.0.255 area 0
network 192.168.1.0 0.0.0.255 area 0
exit
access-list 100 deny ip 192.168.10.0 0.0.0.255 192.168.20.0 0.0.0.255
access-list 100 permit ip 192.168.10.0 0.0.0.255 any
ip nat inside source list 100 interface FastEthernet 1/0 overload
crypto isakmp enable
crypto isakmp policy 10
encryption aes
authentication pre-share
hash sha
group 2
lifetime 86400
exit
crypto isakmp key cesi address 192.168.2.253
crypto ipsec transform-set VPNLABO esp-aes esp-sha-hmac
crypto ipsec security-association lifetime seconds 86400
ip access-list extended VPN
permit ip 192.168.10.0 0.0.0.255 192.168.20.0 0.0.0.255
exit
crypto map CARTEVPN 10 ipsec-isakmp
match address VPN
set peer 192.168.2.253
set transform-set VPNLABO
exit
interface FastEthernet 1/0
crypto map CARTEVPN
exit
aaa new-model 
aaa authentication dot1x default group radius
aaa authentication login default group radius
aaa authorization network default group radius
aaa authorization exec default group radius
radius-server host 192.168.10.10 auth-port 1812 acct-port 1646 key cesi123
do wr
```
## Annexe 2 (Conf Cisco R2) :

```
enable
configure terminal
hostname R2
ip domain-name cesi
crypto key generate rsa general-keys modulus 2048
ip ssh version 2
service password-encryption
username admin privilege 15 password 0 cesi
line vty 0 4
login local
transport input telnet ssh
exit
interface FastEthernet 0/0
no shutdown
ip address 192.168.30.254 255.255.255.0
ip nat inside
exit
interface FastEthernet 1/0
no shutdown
ip address 192.168.1.253 255.255.255.0
ip nat inside
exit
interface FastEthernet 2/0
no shutdown
ip address 192.168.2.254 255.255.255.0
ip nat inside
exit
interface FastEthernet 3/0
no shutdown
ip address dhcp
ip nat outside
exit
access-list 100 permit any
ip nat inside source list 100 interface fastEthernet 3/0 overload
ip route 0.0.0.0 0.0.0.0 192.168.122.1
ip dhcp pool GUEST-WIFI
network 192.168.30.0 255.255.255.0
domain-name cesi
dns-server 8.8.8.8
lease 0 8
exit
ip dhcp excluded-address 192.168.30.1 192.168.30.10
router ospf 1
network 192.168.1.0 0.0.0.255 area 0
network 192.168.2.0 0.0.0.255 area 0
network 192.168.30.0 0.0.0.255 area 0
do wr
```
## Annexe 3 (Conf Cisco R3) :

```
enable
configure terminal
hostname R3
ip domain-name cesi
crypto key generate rsa general-keys modulus 2048
ip ssh version 2
service password-encryption
username admin privilege 15 password 0 cesi
line vty 0 4
login local
transport input telnet ssh
exit
interface FastEthernet 0/0
no shutdown
ip address 192.168.20.254 255.255.255.0
ip nat inside
exit
interface FastEthernet 2/0
no shutdown
ip address 192.168.2.253 255.255.255.0
ip nat outside
exit
ip route 0.0.0.0 0.0.0.0 192.168.2.254
router ospf 1
network 192.168.20.0 0.0.0.255 area 0
network 192.168.2.0 0.0.0.255 area 0
exit
access-list 100 deny ip 192.168.20.0 0.0.0.255 192.168.10.0 0.0.0.255
access-list 100 permit ip 192.168.20.0 0.0.0.255 any
ip nat inside source list 100 interface FastEthernet 2/0 overload
crypto isakmp enable
crypto isakmp policy 10
encryption aes
authentication pre-share
hash sha
group 2
lifetime 86400
exit
crypto isakmp key cesi address 192.168.1.254
crypto ipsec transform-set VPNLABO esp-aes esp-sha-hmac
crypto ipsec security-association lifetime seconds 86400
ip access-list extended VPN
permit ip 192.168.20.0 0.0.0.255 192.168.10.0 0.0.0.255
exit
crypto map CARTEVPN 10 ipsec-isakmp
match address VPN
set peer 192.168.1.254
set transform-set VPNLABO
exit
interface FastEthernet 2/0
crypto map CARTEVPN
exit
do wr
```